# **Initiate Carrier Guide**

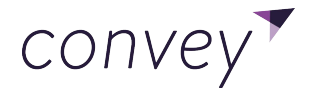

© 2021 Convey Inc.

#### **Table of Contents**

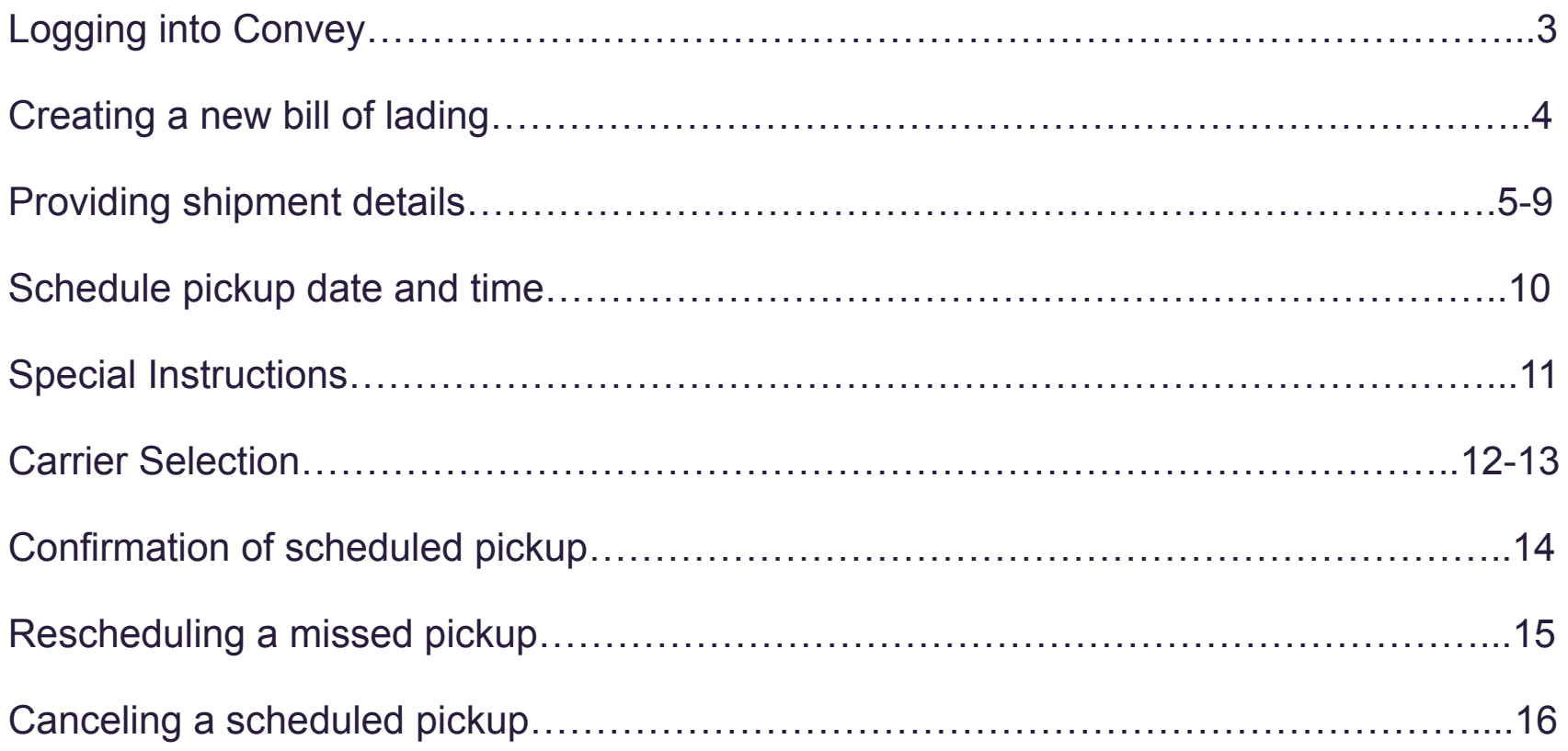

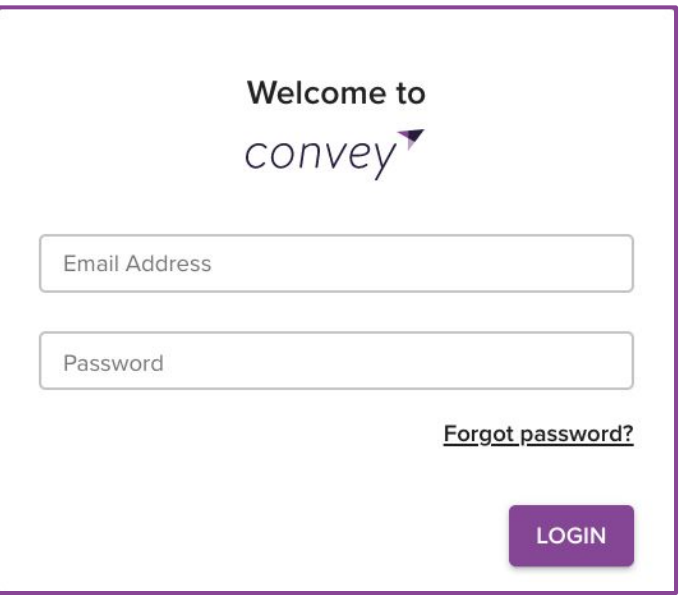

Log in using the Username and Password provided to you.

Click here to access the Convey [log in](https://app.getconvey.com/login) page.

# **Creating a new bill of lading**

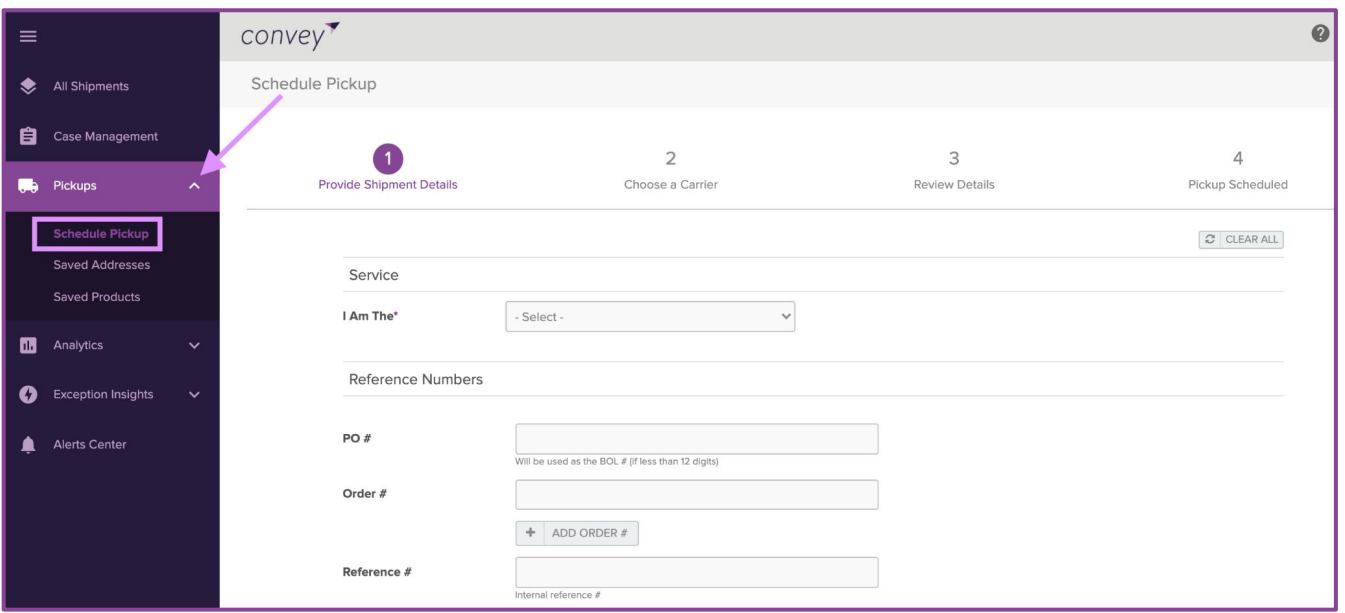

- Once you are logged into Convey, you'll see a navigation bar on the left side of the page.
- Click on Pickups > Schedule Pickup

# **Providing Shipment Details - Origin**

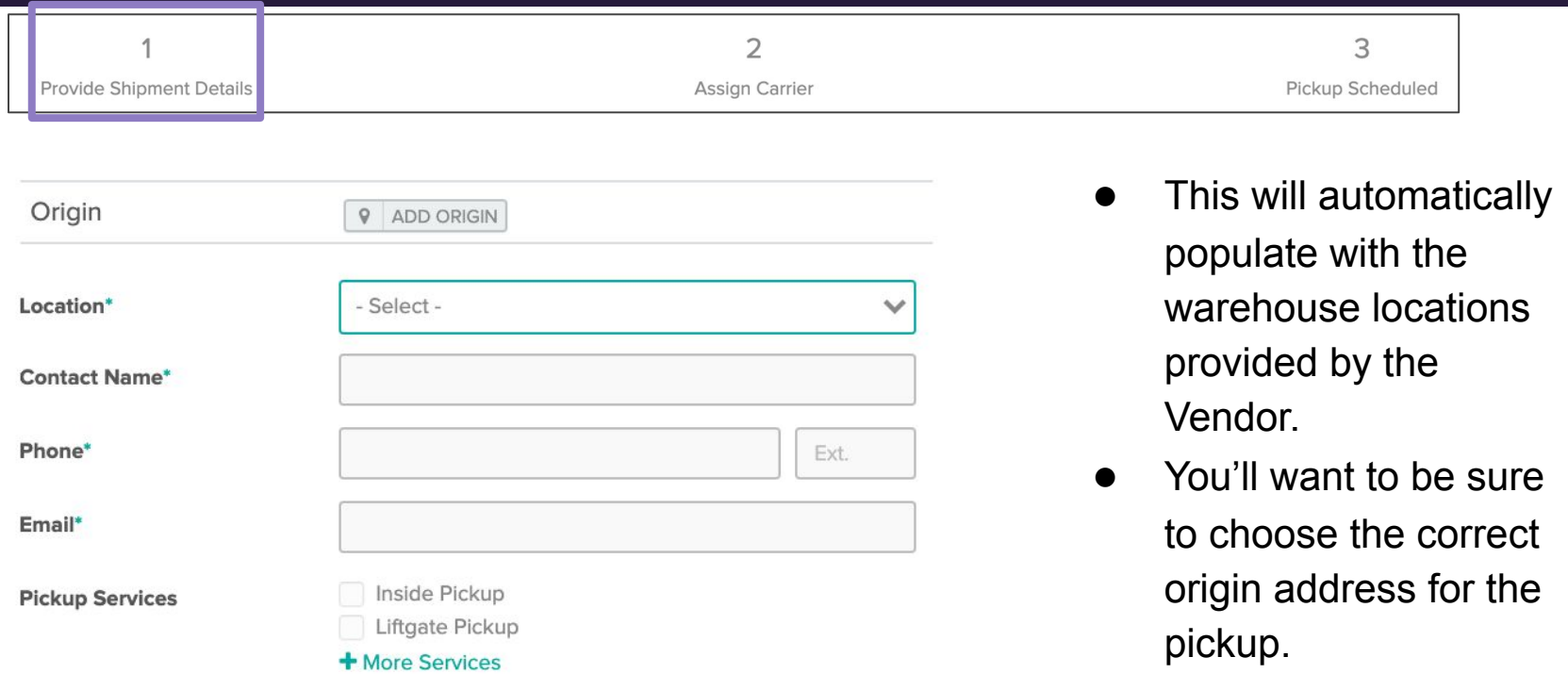

# **Providing Shipment Details - Destination is Residential**

**6**

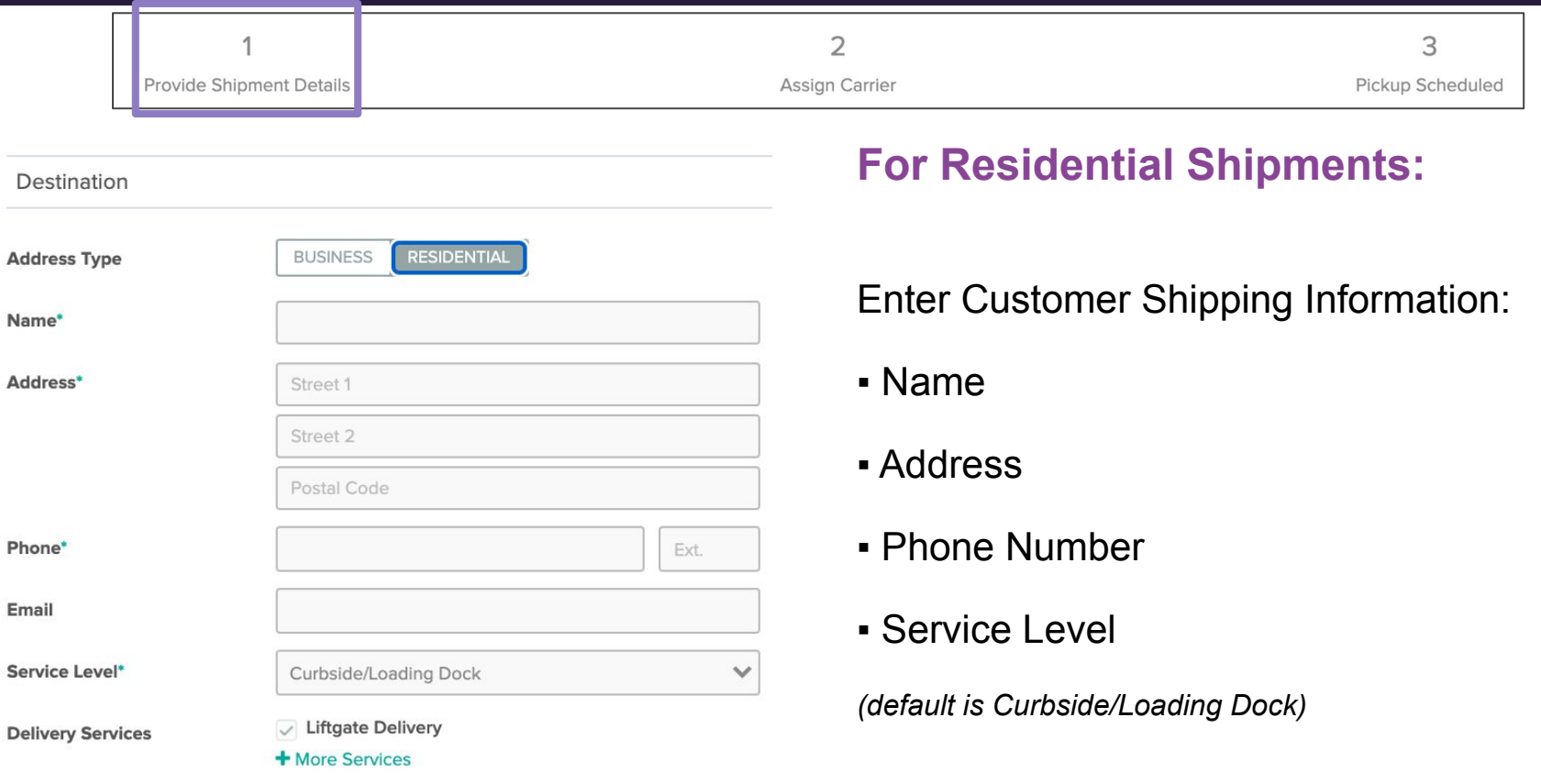

# **Providing Shipment Details - Destination is Business**

**7**

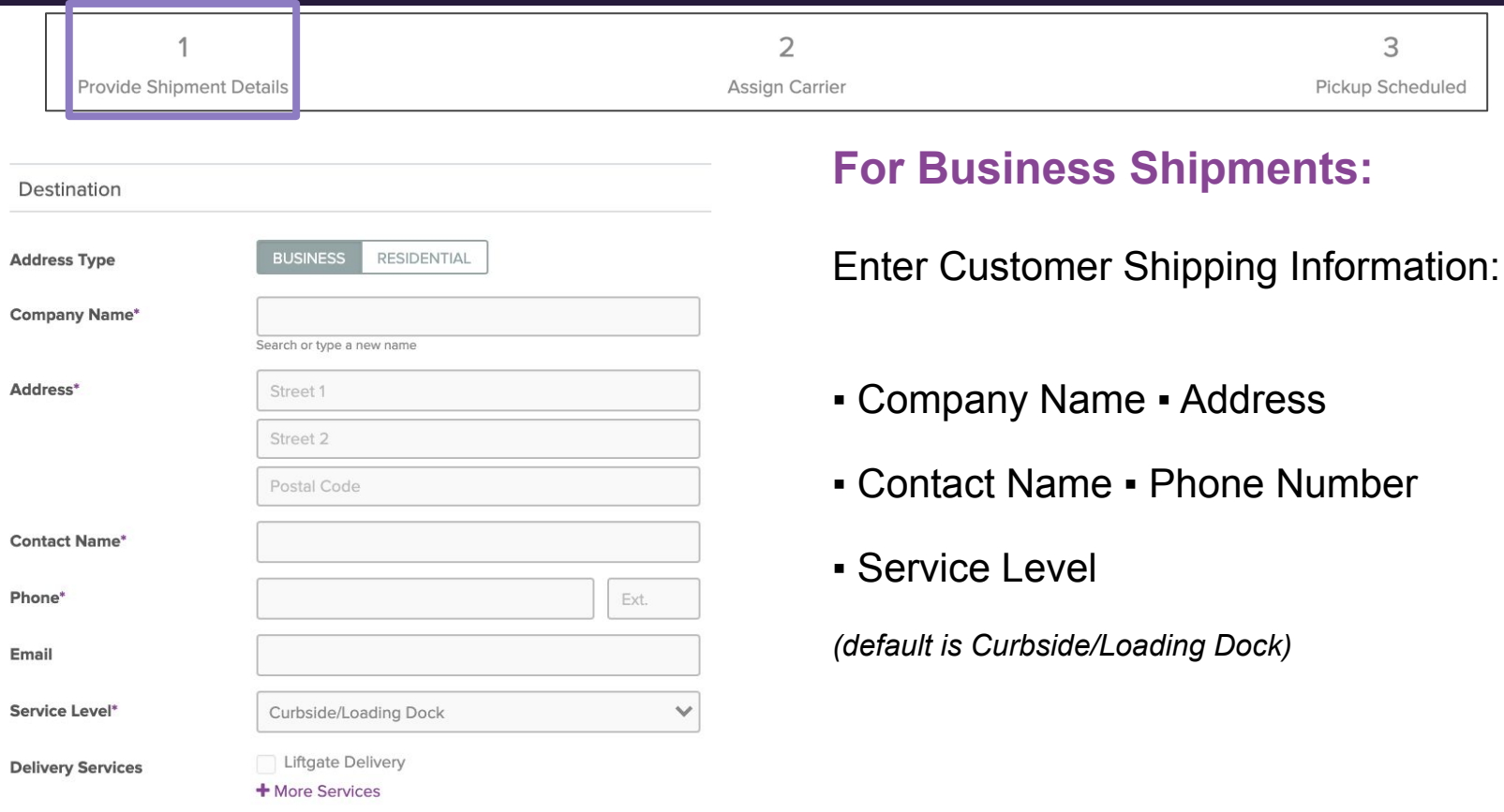

 $C$ *UITV* © 2021 Convey Inc.

## **Providing Shipment Details - References**

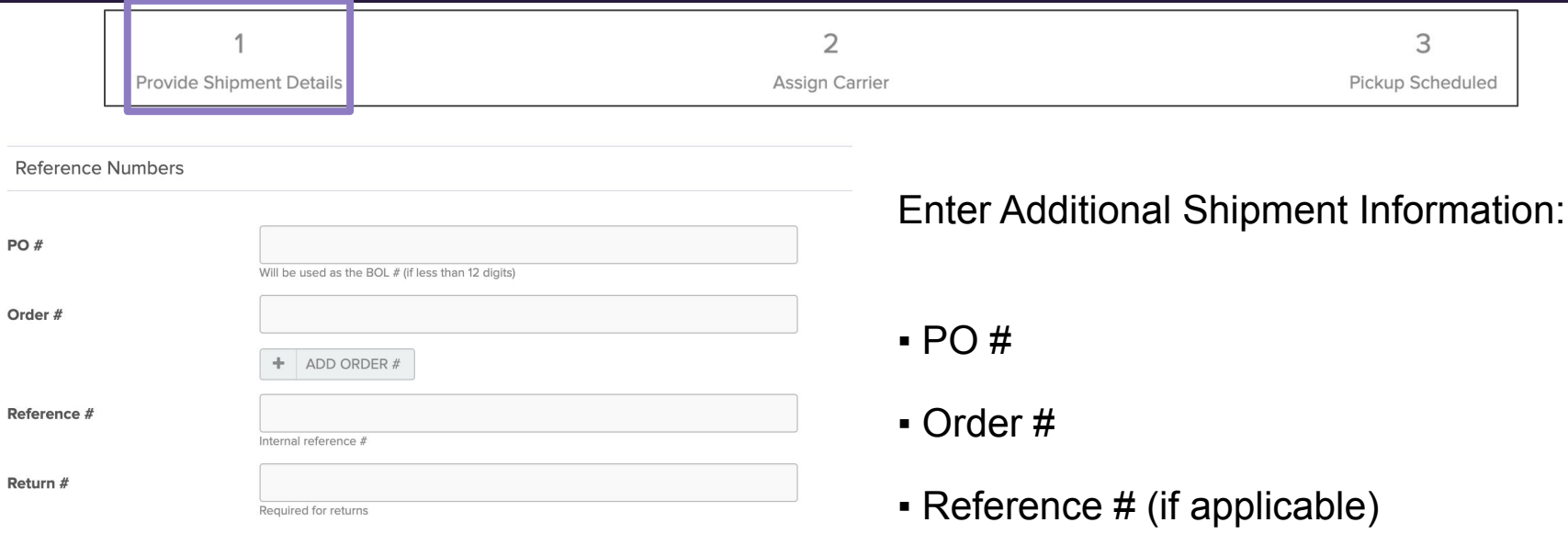

# **Providing Shipment Details - Commodity Information**

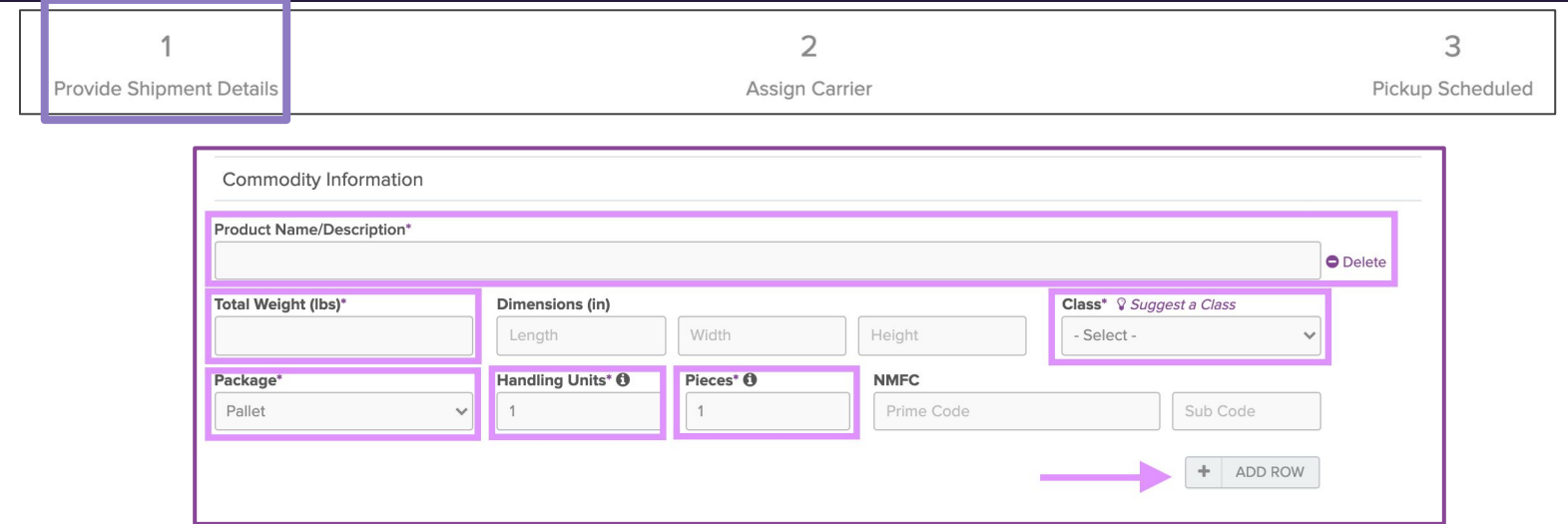

The Commodity Information section is where you'll enter the product information for each item within the shipment.

- Product Name/Description Manufacturer and SKU Total Weight Class
- Package *\*defaults to pallet*
- Handling Units *\*defaults to 1*
- Pieces *\*defaults to 1*

*\*If there is more than 1 item being shipped, you'll want to click ADD ROW to enter each products information.* 

# **Providing Shipment Details - Scheduling Pickup**

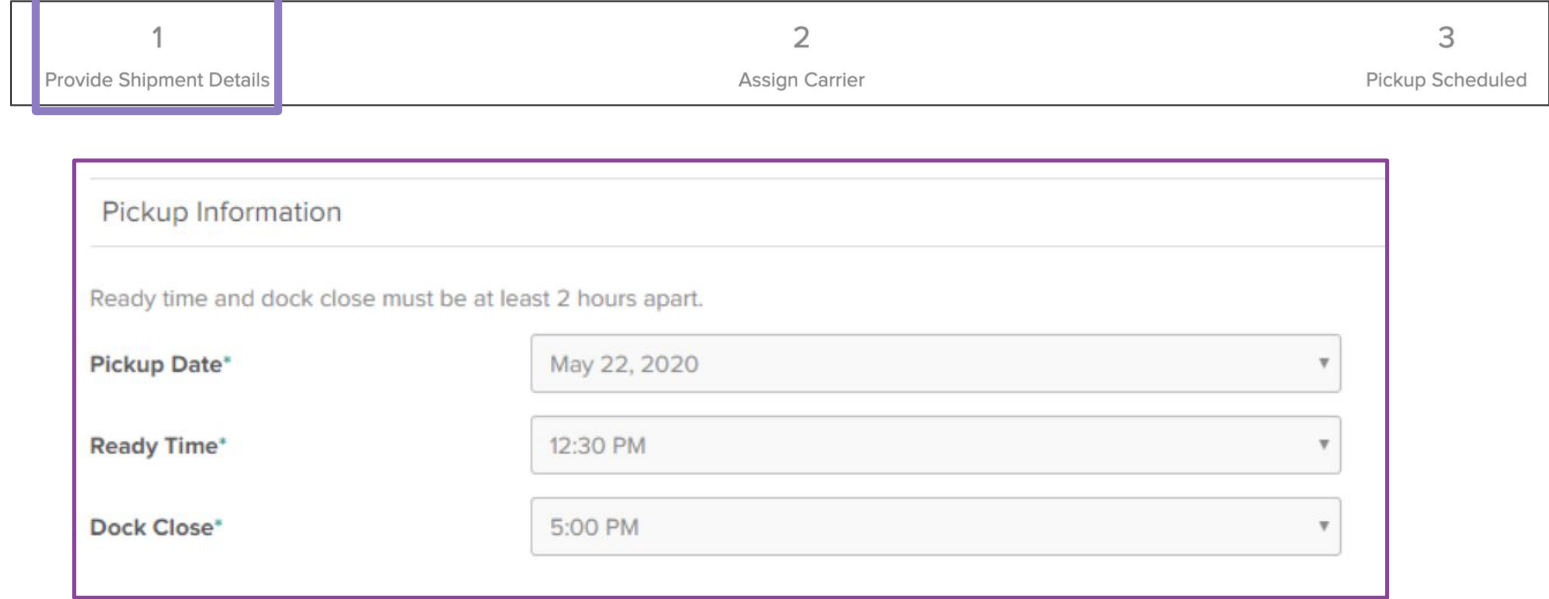

You'll want to select the Pickup Date when the product is packed and ready to be picked up by the Carrier.

**NOTE**: The ready time and dock close must be at least 2 hours apart.

# **Providing Shipment Details - Special instructions**

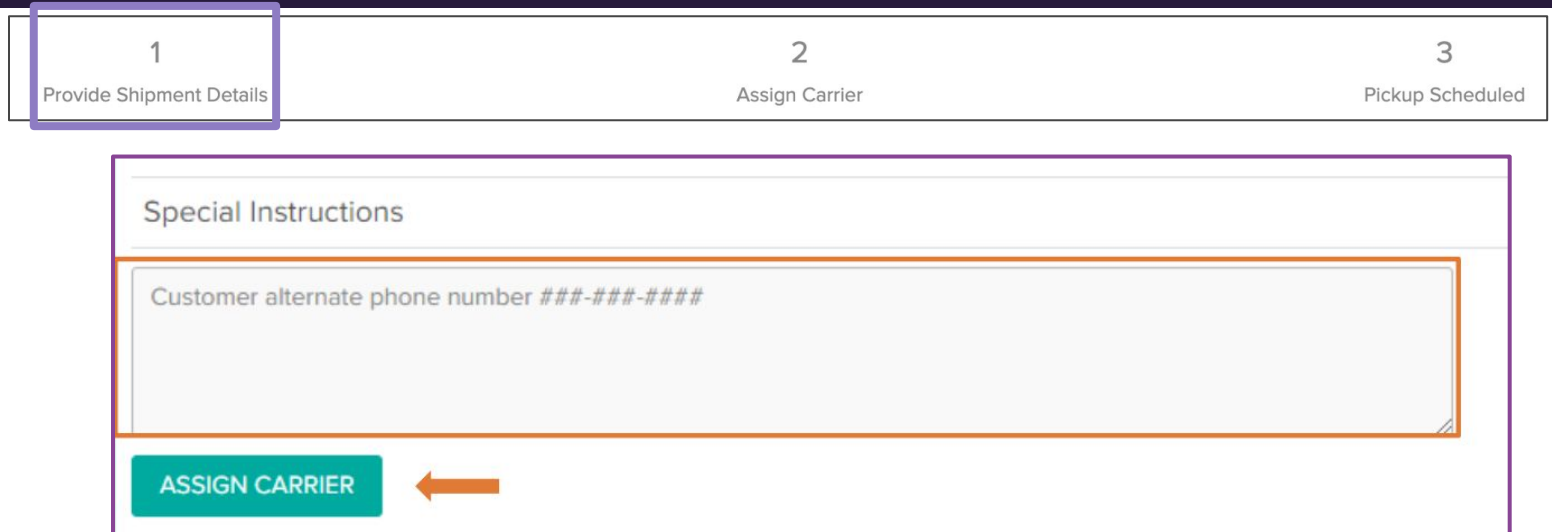

**11**

● Special Instructions are *specifically* for the Carrier to the Customer.

\**if you leave a note for a Carrier under Special Instructions, the Carrier will not receive the information.*

Once you've entered in the Origin Information, Destination Information, Product Information, Pickup Date Information, you can now **click Assign Carrier**.

#### **Carrier Selection (part 1)**

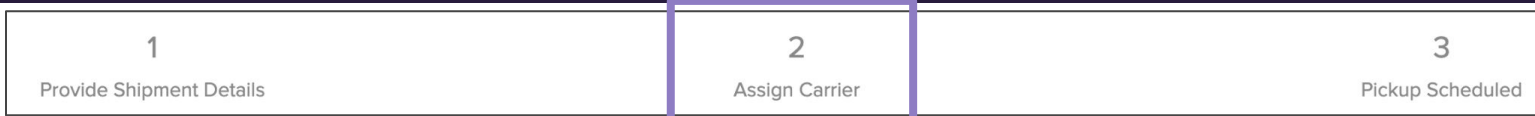

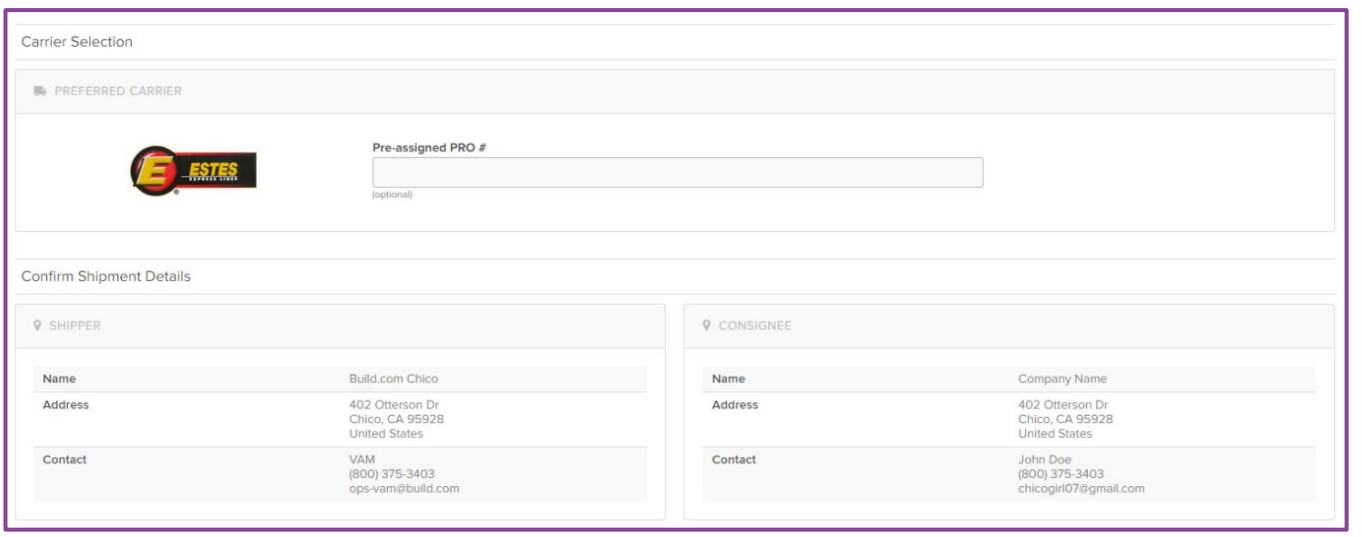

Convey will automatically choose the cheapest Carrier for the shipment based on origin and destination.

#### **Carrier Selection (part 2)**

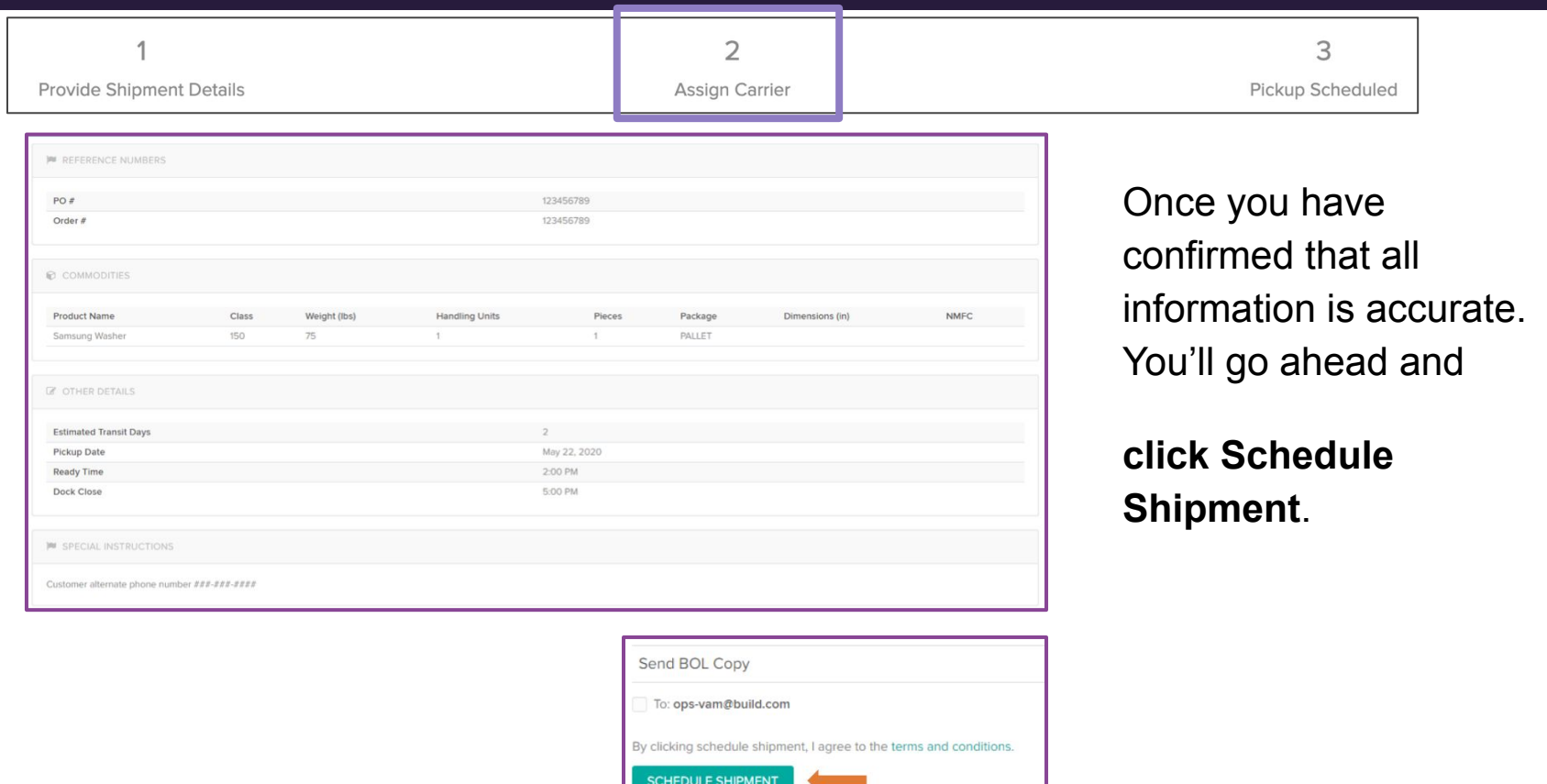

 $convey<sup>7</sup>$ 

#### **Confirmation of Scheduled pickup 14**

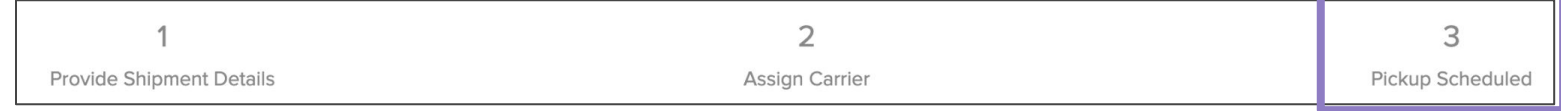

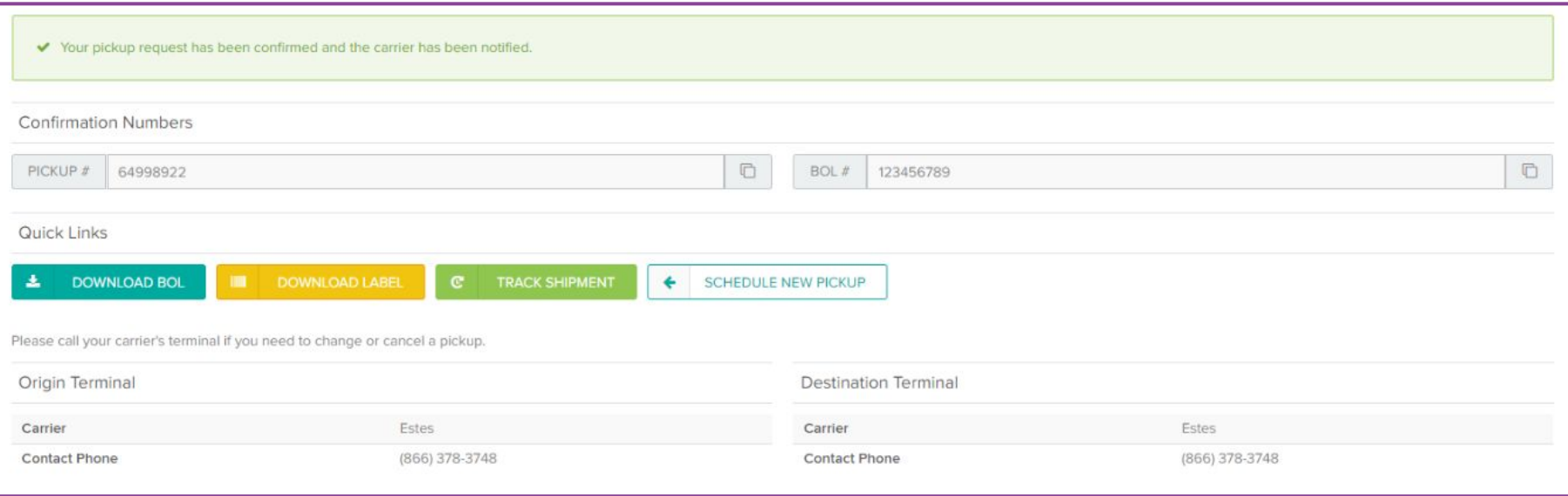

#### \*download to print

Vendor is responsible for contacting the carrier directly to schedule a new pickup date

Vendor is responsible for contacting the carrier directly to cancel pickup request.